11:33 Mon 8 Jun

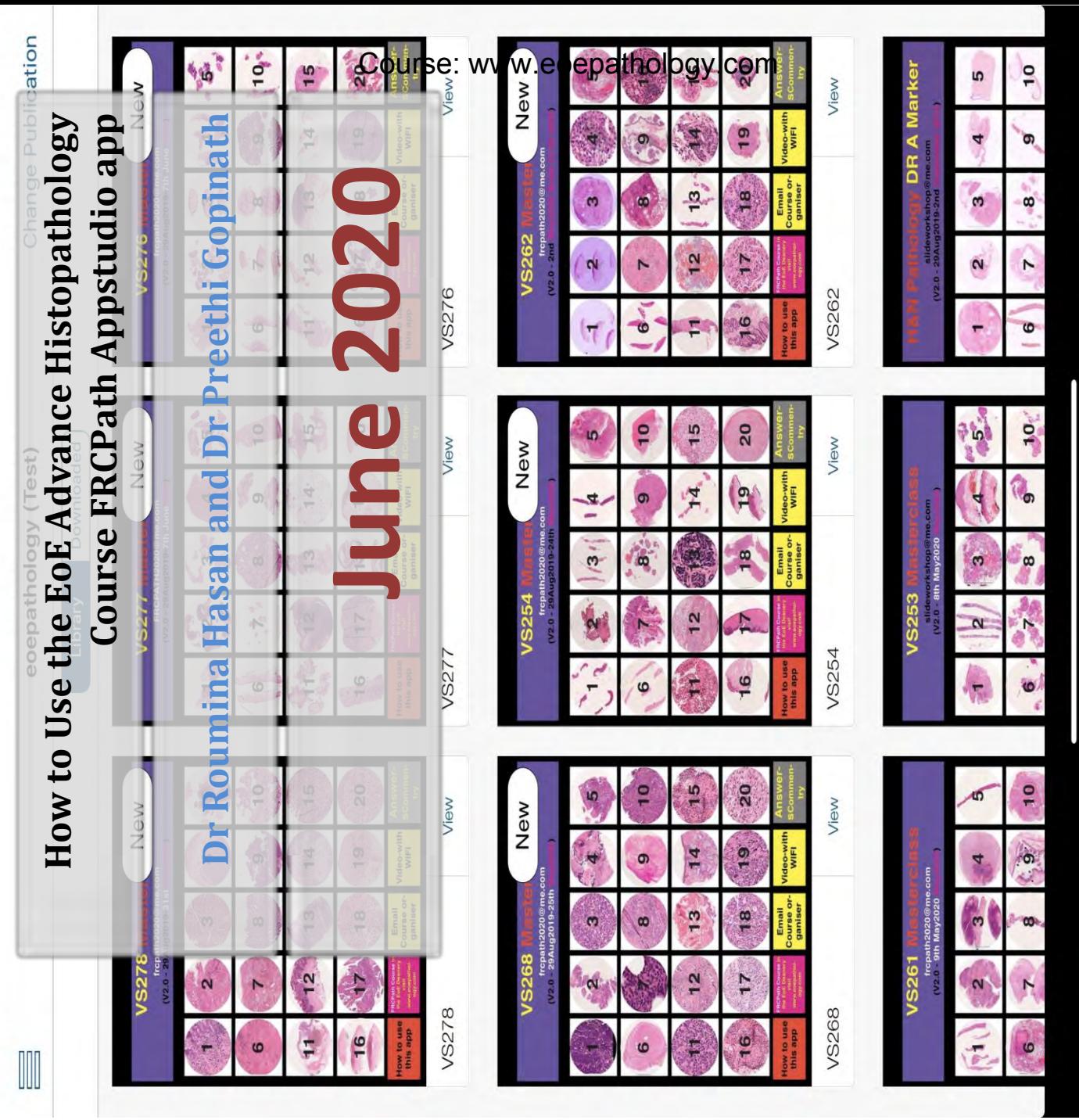

This document gives a thumbnail sketch of how to use the fabulous interactive intuitive teaching app developed in the EoE Advanced Histopathology Course. To access this app you need to enrol and be a course participant or subscribe for 6 months for online access of the EoE online teaching library. Details from eoepathology2019@gmail.com and visit www.epassfrcpath.com

**FRCPath Ltd Building 15, Cellular Pathology 01278927094 Eoepathology2019@gmail.com**

**Contact** 07445554567 visit www.epassfrcpath.com Page 1 of 12

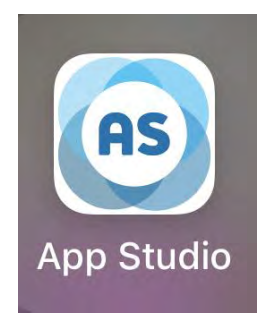

# **How to use the Appstudio app for EoE Pathology Course Attendees**

### **Index**

**Registering with appstudio when invited by email link Downloading the App and Logging into App Viewing an App Use of Buttons to Navigate within the App Use of Buttons to Navigate within the App Model Answers-How to bring up pop ups and model answers How to access digital slides from within the app Pinch zoom & scan Apps within EoE Advanced Histopathology Course Appstudio** 

**App** 

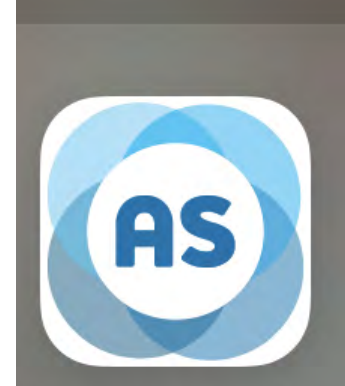

p Studio

# **Studio**

This flier walks you through registering and activating your appstudio account, once you recieve an invitation to register for the account.

**Introduction:** The appstudio app is primarily a tester app for app developers to see how the app works.

We take advantage of this facility by pushing apps to thge cloud and facilitating you to down load daily updates on the app and use the app.

tion)

You've been invited to create a FRCPATH LTD App Studio account. Before we can get you up and running on App Studio, we need to activate your account.

To complete your registration, please visit this URL:

https://my.appstudio.net/signup?token=c8f56f0de4075c01294dfde147d1bca5

Please note: You must complete this step to use your App Studio account.

All the best The App Studio Team

#### **About App Studio**

g cloud pased HTMLS solonon that force onci into interactive award winning tuble experiences. Using HTML5, App Sjudio (ranslates content easily to the IPad and other toblitis uning the software you plready know. QuankkPress and in Design

Lamit more at AppStudio.net

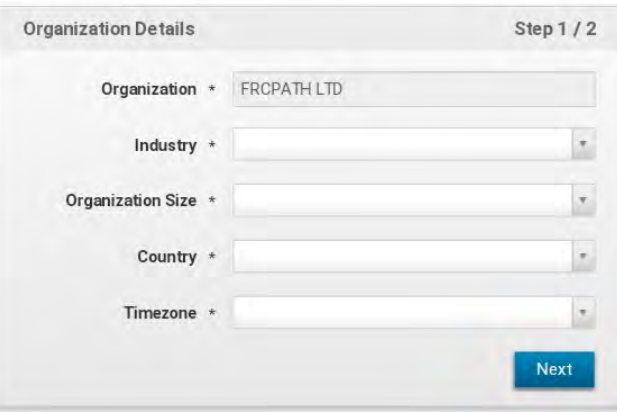

the details to create your account Step  $2/2$ 

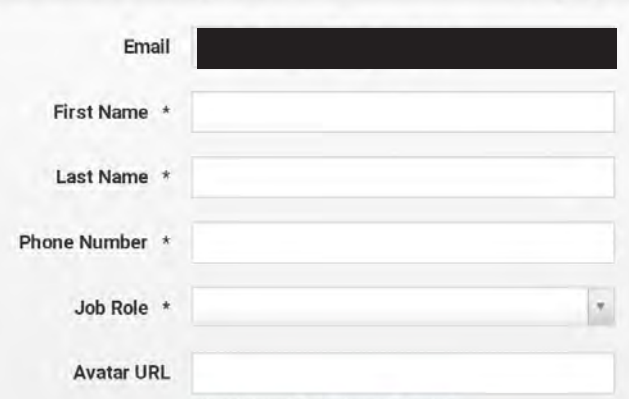

**Please populate the login box** use drop-

1. Press on the blue link (see left in invita-

down menu**:**

**Industry: Choose Health**

**To begin registering process:**

**Organisation Size: 1**

**Country: United Kindom (unless elsewhere)**

**Timezone:** United Kingom (London)

**Please populate the login box** use dropdown menu**:**

**Email: insert you (preferably-non-work email address not NHS.Net) First Name: your 1st name Last Name: you surname Phone Number: include area code Job Role: Consultant Avatar - ignore (unless you have one)**

**Contact** 07445554567 visit www.epassfrcpath.com Page 3 of 12

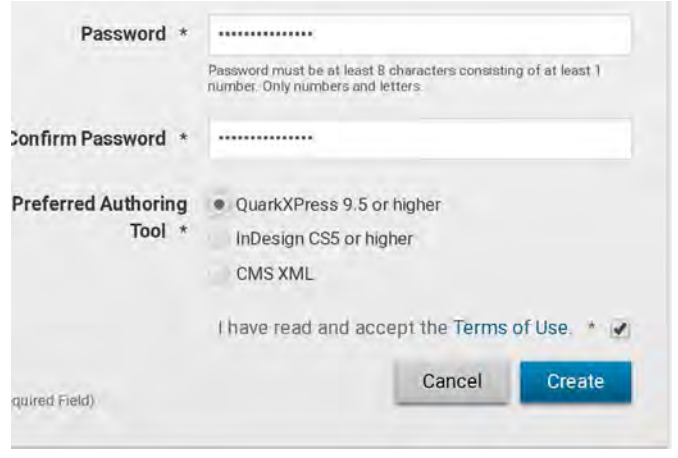

**Password: secure password**

**Password: sre-type ecure password**

**APreferred authoring tool: Please choose QuarkXpress 9.5 or higher** 

**Tick - I have read terms of use**

**Press on Create and your good to gosee over for next steps**

*Prepared by Dr Roumina Hasan Version 1.1 June 2020* 

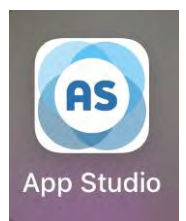

## **How to use the Appstudio app for EoE Pathology Course Attendees**

**A: Downloading the App and Logging into App** 

1. Search for Appstudio – in appstore-easiest way would be to

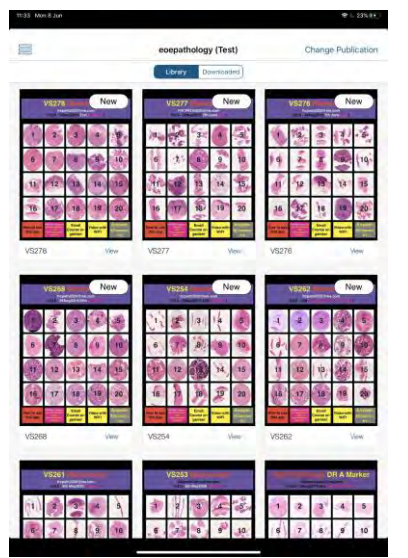

search for **Quark** and appstudio logo will appear.

- 2. Download appstudio app
- 3. Tap the top left hand side and you will be prompted with a

window to login-enter your email address and password

#### **4. The app works in portrait form only**

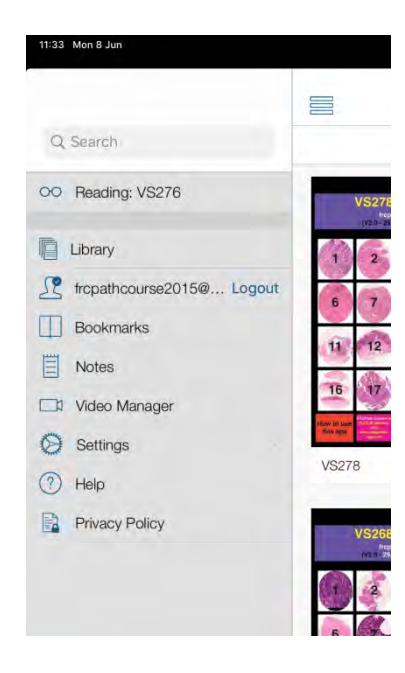

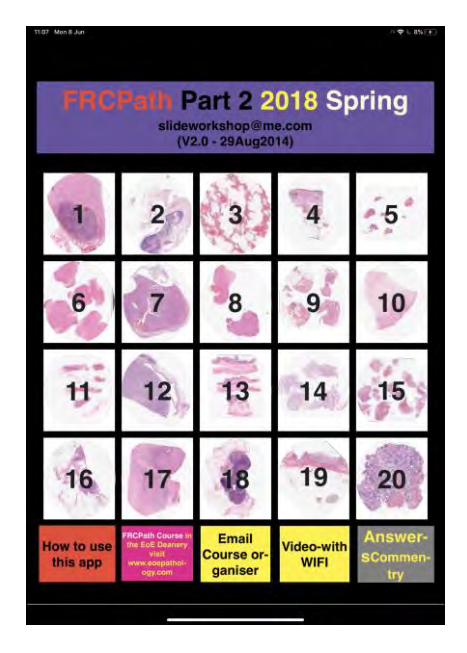

#### **B: Viewing an App**

- 1. Tap to Open Spring 2018
- 2. Tap on case 1 and the app will 'jump' to case 1 on page
- 3. The photographed images will zoom in and out and give an impression of movement. Images will sequentially go from low to high power *(The* Ken Burns effect).

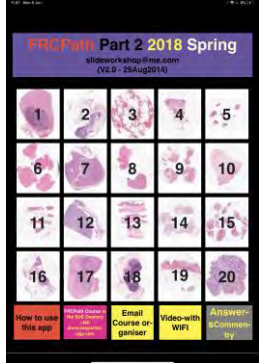

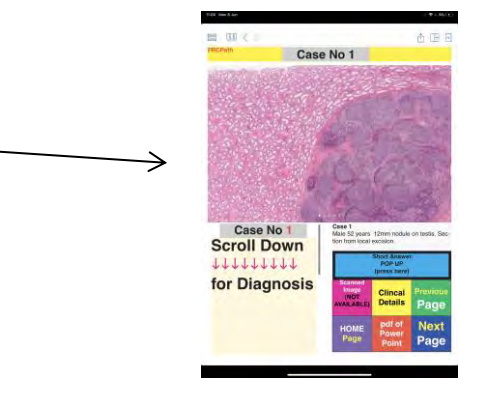

Relevant clinical details are on a tab to the right below the image.

4. To get the answer use the scroll bar on the left lower aspect to see the answer.

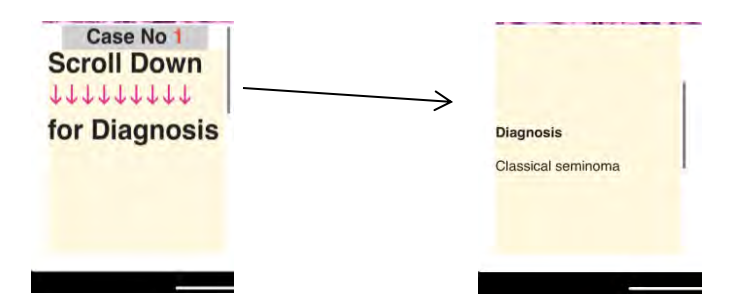

*Prepared by Dr Roumina Hasan Version 1.1 June 2020* 

#### **C: Use of Buttons to Navigate within the App**

1. More recent apps have buttons with hyper-links to web sites or embedded (within app) pdf files.

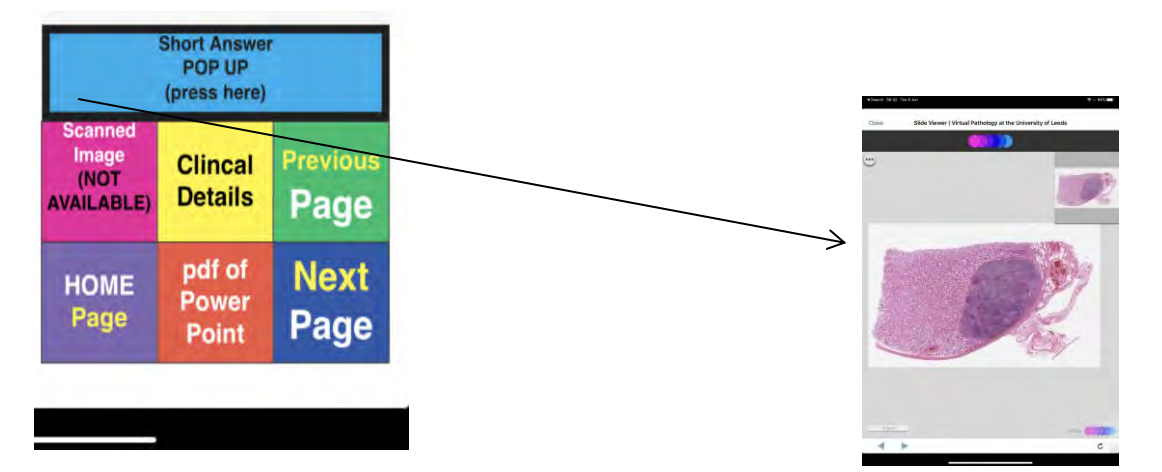

2. Where available as a public resource and when wifi is available press the pink image to connect to the primary file, either at the open source [Leeds website o](http://www.virtualpathology.leeds.ac.uk/frcpath/)r at the [www.epassfrcpath.com](http://www.epassfrcpath.com/) site (particularly when the course is in progress).

- 5. Where available the original scanned slides can be accessed by pressing the scanned images button. To view these scanned images pinch or zoom out to see the images at higher magnification.
- 6. Pressing the clinical details tab leads to a page jump to page 2 with thumbnails of diagnostic slides in the set and a scrollable listing of the clinical details.
- 7. Previous Page and Next page when tabbed go to page before and page after.
- 8. The Home page when tabbed results in a page jump to the very  $1<sup>st</sup>$  page with thumb nails of all cases in the set.
- 9. Many test sets [\(especially the past FRCPath exams-open source\)](http://www.virtualpathology.leeds.ac.uk/frcpath/) have model answers. To see these press the blue tab to see optimal model answers.
- 10. Press the close button to quit out of this window.

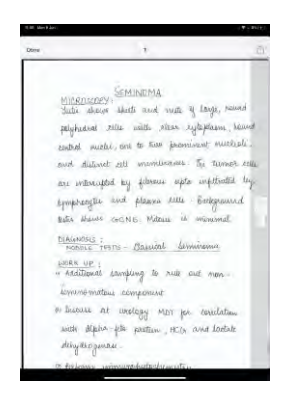

11. To select any other testset or Past FRCPath app within this library, press the top left hand corner of the window and this will result in a list of actions:

visit www.epassfrcpath.com Page 7 of 12

- a. Press Library tab to select other apps in this libray
- b. To change to see other publications, log out but think twice before doing so unless you were given login details on the course
- c. Other Tabs include:
	- i. Bookmarks
	- ii. Notes
	- iii. Videos linked to the apps
	- iv. settings

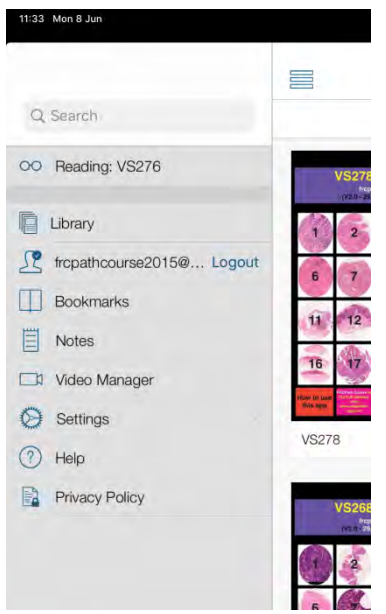

[Draw your reader in with an engaging abstract. It is typically a short summary of the document. When you're ready to add your content, just click here and start typing.]

# Ipad Appstudio Downloadable

## Apps Drs Roumina HASAN & Dr

Preethie Gopinath Updated 10.6.2020

#### **visit eoepathology.com**

Vasi Sundaresan

**Contact** 07445554567 visit www.epassfrcpath.com Page 9 of 12

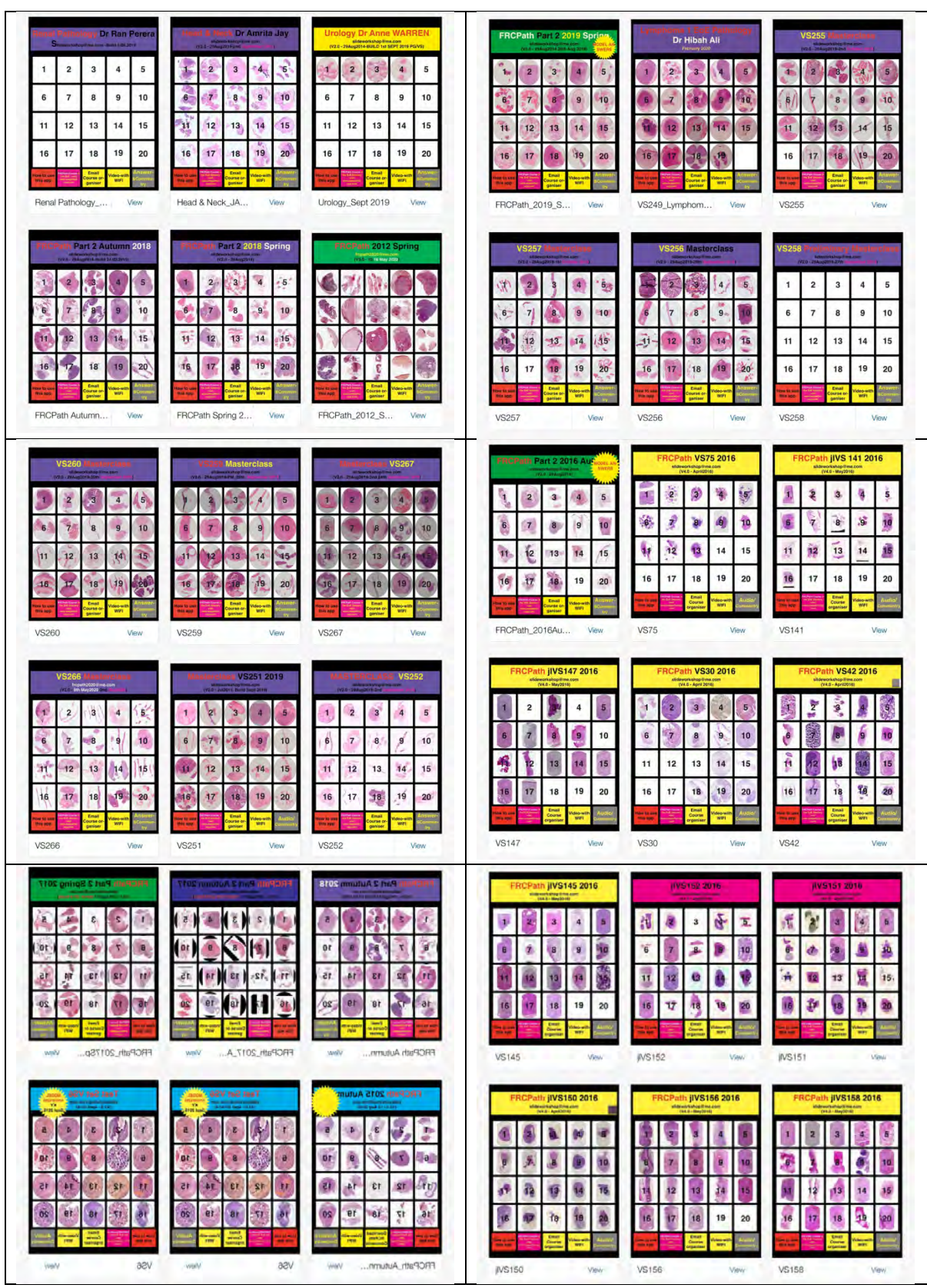

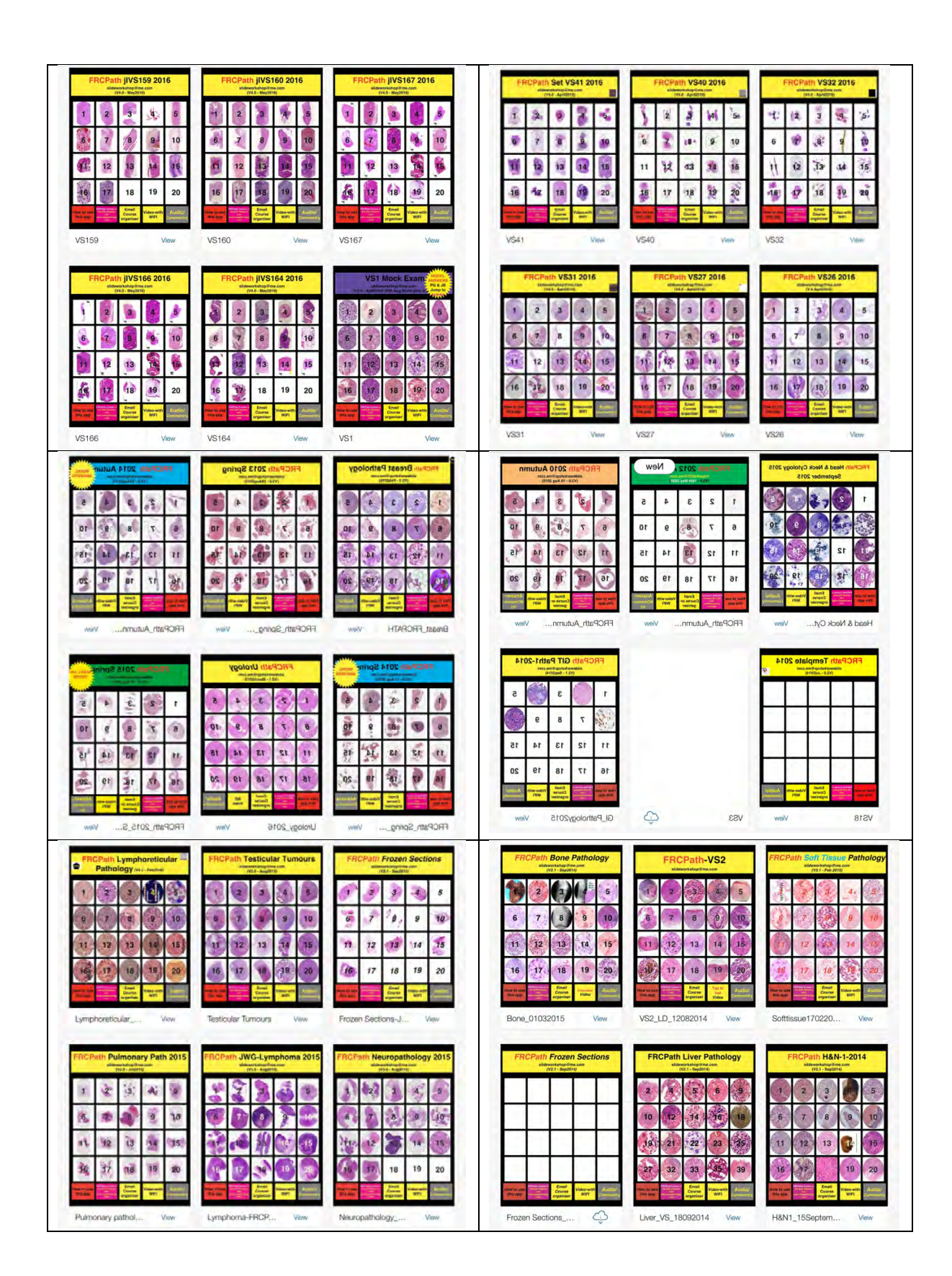

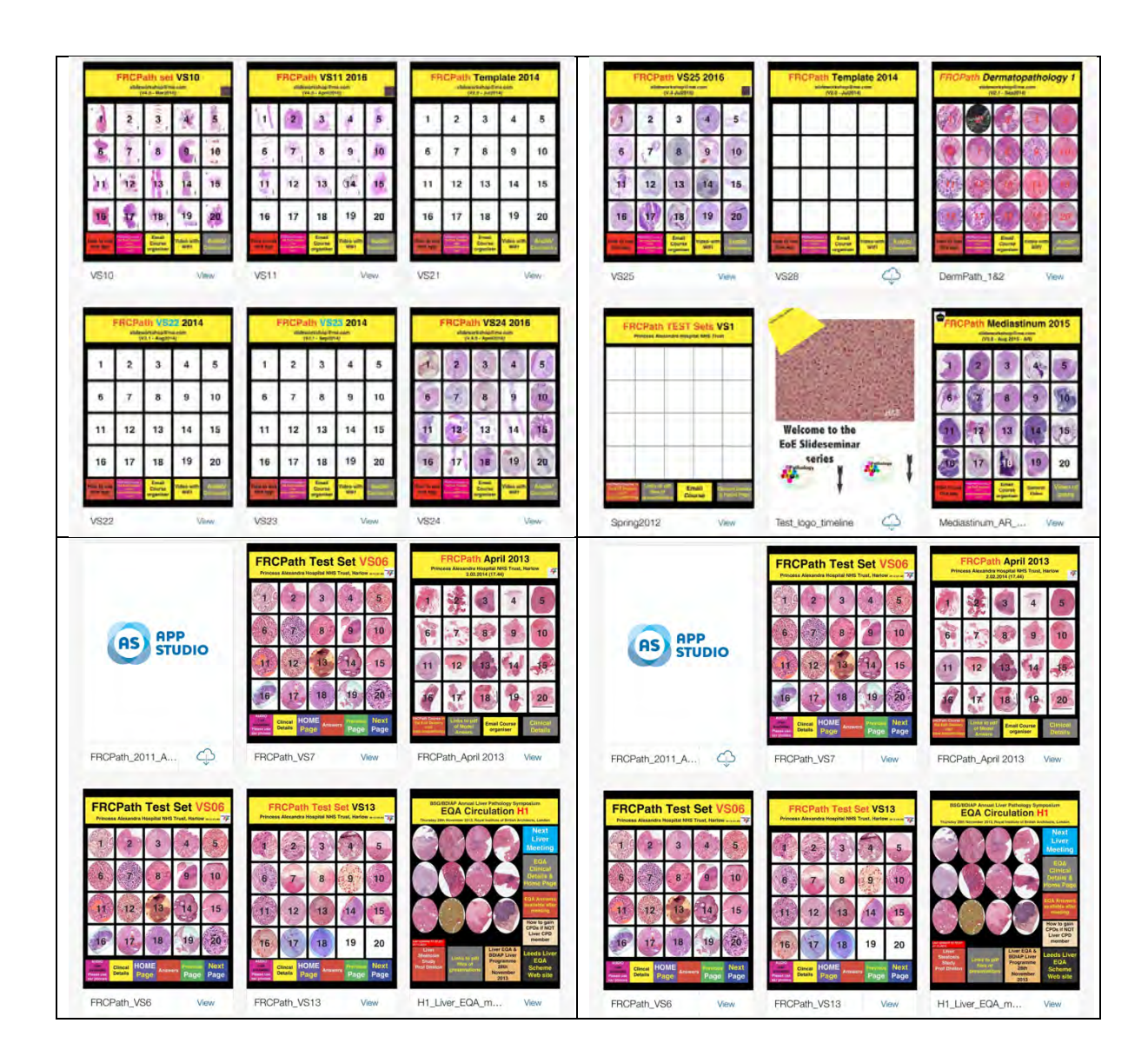